# Chapter 4 Erase and Selection Sets

## 4.1 Erase and Selection Sets Erasing Objects

| 1. | Choose | Modify, Erase.                            |
|----|--------|-------------------------------------------|
|    |        | or                                        |
| 2. | Click  | the Erase icon. 📝                         |
|    |        | or                                        |
| 3. | Туре   | ERASE at the command prompt.              |
|    |        | Command : ERASE or E                      |
| 4. | Pick   | Object at the select object prompt.       |
|    |        | Select objects: (pick object)             |
| 5. | Press  | ENTER when you are done choosing objects. |
|    |        | Select objects: ENTER                     |

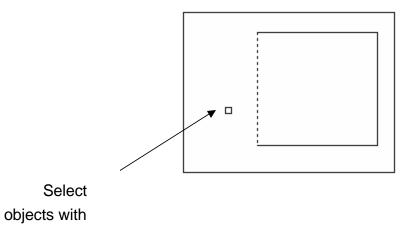

pickbox

TIP:

• If the cursor is not touching an object, AutoCAD will create a crossing or window selection as defined on the following pages.

## **4.2 Selection Set Options**

Type one of the following options at the Select objects: prompt: (point)One object.

| ALL      | All objects within the drawing are selected unless they are on frozen or locked layers. |
|----------|-----------------------------------------------------------------------------------------|
| Multiple | Multiple objects selected without high lighting (faster edits).                         |
| Last     | Last object.                                                                            |
| Previous | All objects in the previous selection-set.                                              |
| Group    | Objects in a named group.                                                               |
| AUto     | Automatic BOX (if pick in empty area).                                                  |
| Single   | One selection (any type).                                                               |
| Add      | Add mode: adds following objects to selection-set.                                      |
| Remove   | Remove mode: removes following objects from selection-set.                              |

#### Window and Crossing

#### Window

Objects fully enclosed within Window.

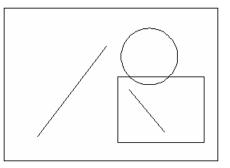

#### Crossing

Objects within or Crossing a window.

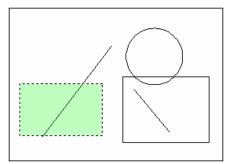

#### WPolygon

All entities within the boundaries of a polygon created by inputted points.

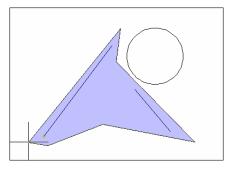

CPolygon

All entities within or touching the boundaries of a polygon created by input.

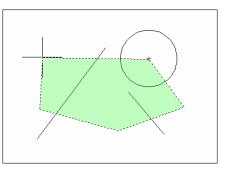

Fence

Objects that are crossed by a temporary line.

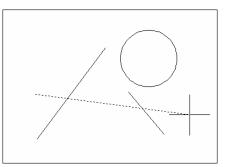

#### **Remove from Selection Set**

1. **Press SHIFT** and select entities to remove them from the selection set.

### 4.3 OOPS

Reinserts the last erased set of objects or block even if it was not the last command issued. Otherwise Oops acts like UNDO.

1. **Type** OOPS at the command prompt to reinsert erased objects

Command: OOPS

### **4.4 Selection Preview**

SELECTIONPREVIEW

Controls the display of selection previewing